## **VA VISTA Barcode Reader Tips**

## **When WinMobile Device Won't Connect**

If your units do not seem to be bringing up WMDC or Active Sync, then the issue may relate to the device being in an advanced mode that is not allowing the drivers to be loaded correctly. This procedure usually enables the drivers to be loaded correctly on the Windows PC's so that WMDC or Active Sync will work. Please follow these steps (could be slightly different on different models of barcode readers).

1. From the Main Menu of the Barcode Reader, select Status.

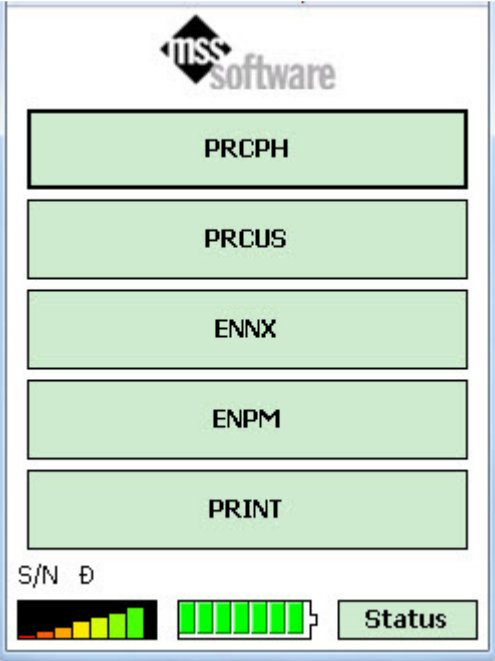

2. From Status, select Exit

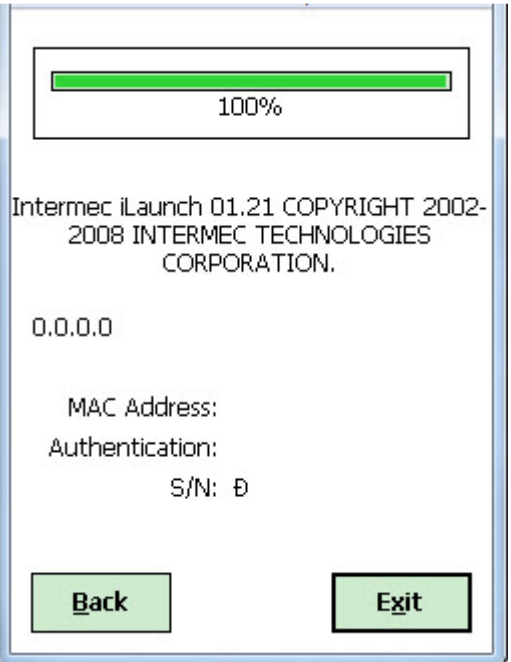

3. From this screen, type 123 then with the stylus click on the OK.

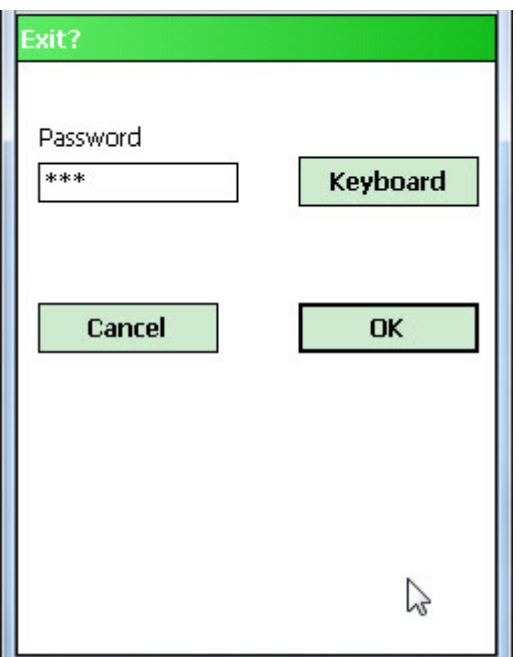

4. From the Main Windows Desktop, click on the Start button, then the Settings button.

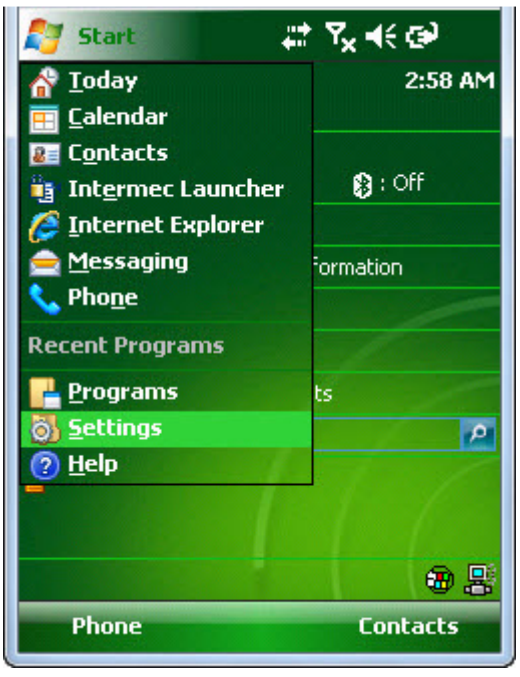

5. From the Settings screen, click on the Connections tab.

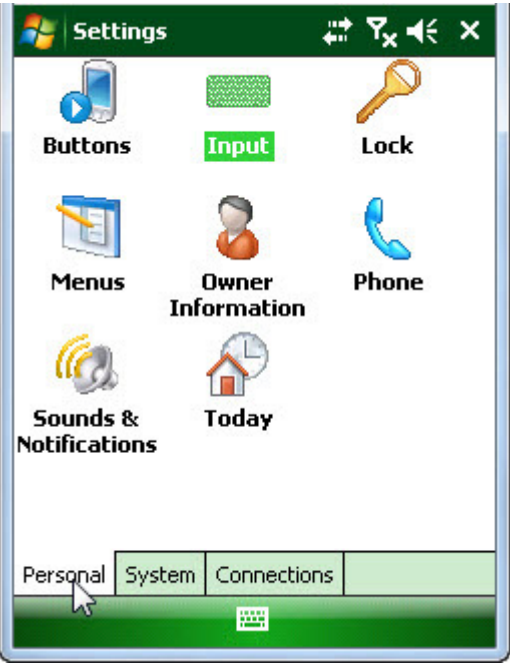

6. Select USB to PC.

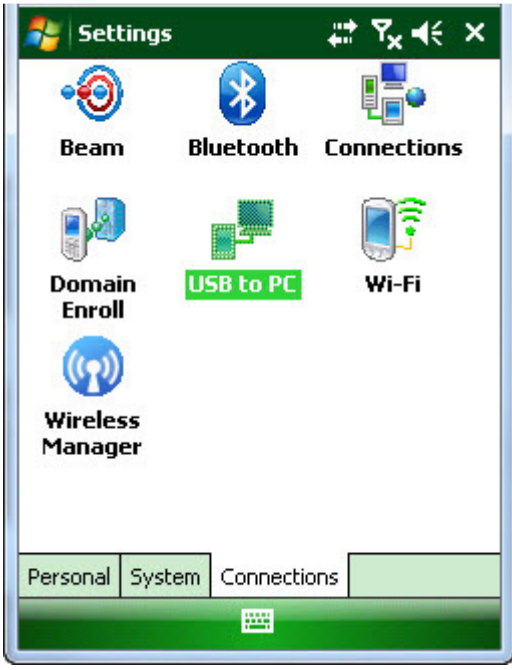

7. Disable Advanced network functionality (or if disabled already, then Enable). *You will sometimes have to go through this procedure several times while re-docking your reader after each exercise of this.*

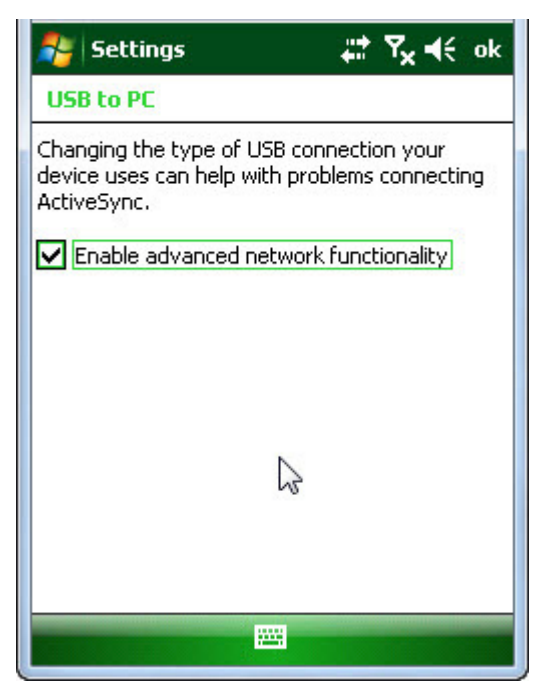

8. Click ok at the top right on the previous screen after you have either Enabled or Disabled and then on the next screen click the X. You will be returned to the Main Windows Desktop screen.

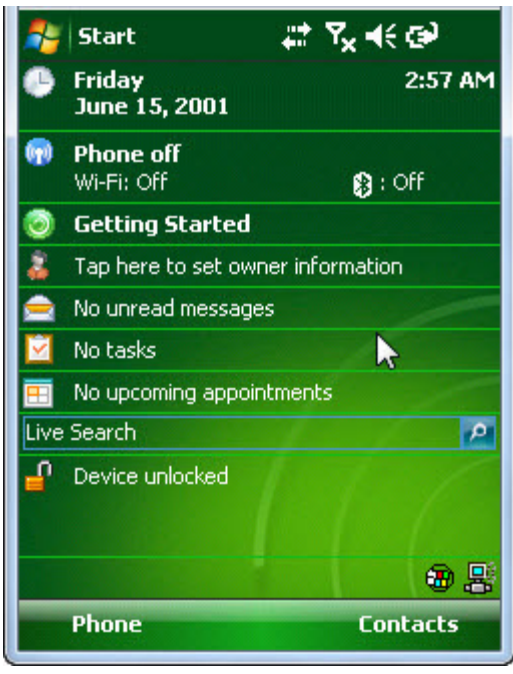

9. At this point you want to test to make sure you are connected via WMDC or ActiveSync. You should have seen some of the following activity in your Windows notification messages.

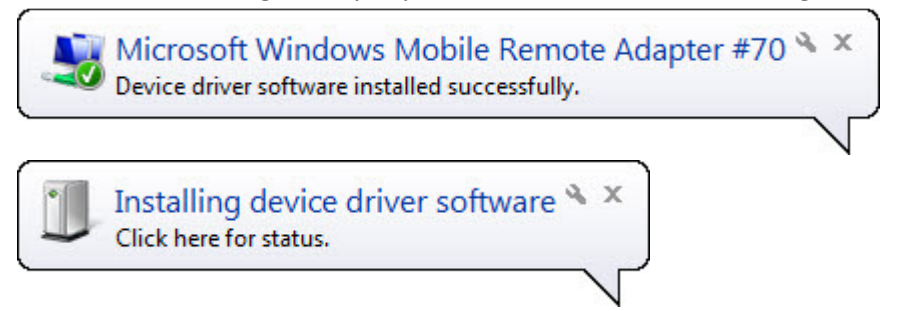

10. Eventually you should see the WMDC or ActiveSync screen pop up (You may have to remove the barcode reader from the dock and re-insert to start the connection process).

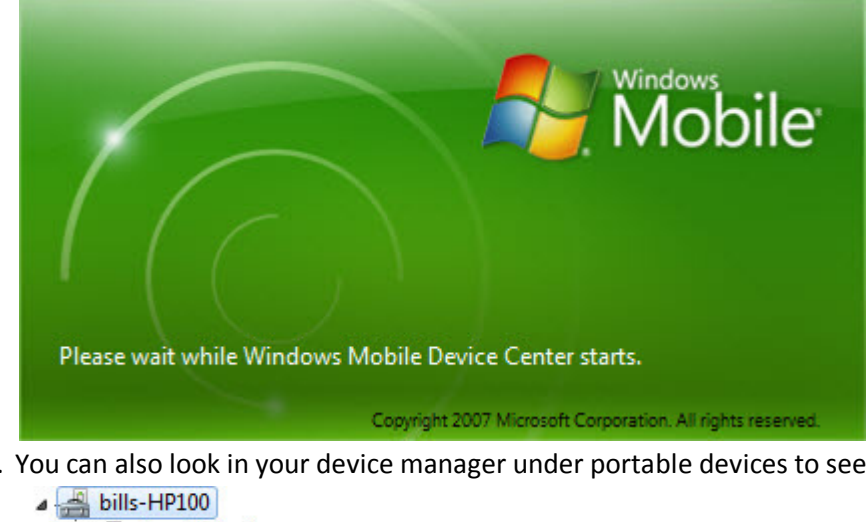

- 11. You can also look in your device manager under portable devices to see that your device is listed.
- **Acronis Devices D** Computer  $\triangleright$   $\Box$  Disk drives Display adapters **DVD/CD-ROM drives Dealer Human Interface Devices** DE ATA/ATAPI controllers  $\triangleright$   $\frac{1}{20}$  Imaging devices > Exploards Mice and other pointing devices Monitors **Network adapters 4 D** Portable Devices CN50161V0900007  $E \setminus$  $\Box$  G:\ **ED** HA  $\Box$ 八国  $E$  K: Processors > = Sound, video and game controllers
	- **D**-1 System devices
	- **D** Universal Serial Bus controllers
- 12. Once connected, then you can start Intermec Launcher again by clicking on it and start using your device to transfer the data via KWedge. WinMobile Device Center or ActiveSync has to be working before KWedge will work.

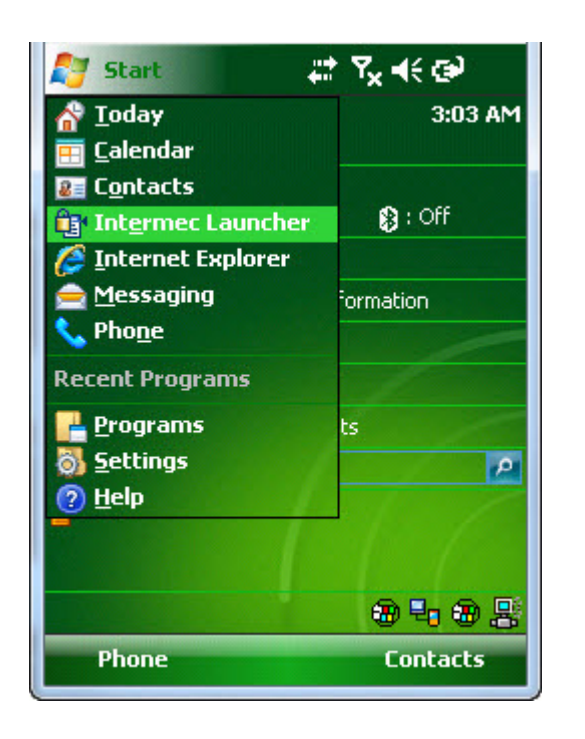

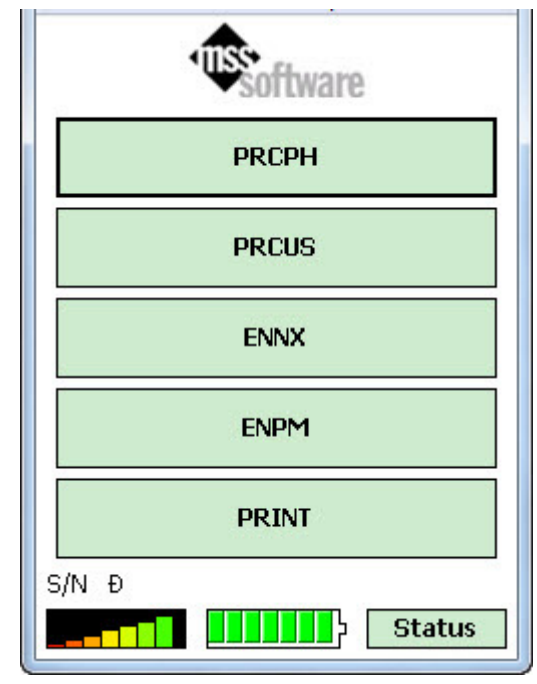

This information is provided by:

## **MSS Software**

 2929 Eskridge Rd. Suite TS-2 Fairfax, VA 22031 800.428.8643 www.mss-software.com